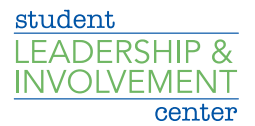

## How to Create a Form

- Log onto CU Involved
- Go to your organization's CU Involved page
- § Click on *Manage Organization* on the upper right side of page
- Click on the three black bars on the upper left side of the page
- § Click on *Forms*
- Click Create Form at the top of the page.

Setting **Function** 

§ When creating a form, you will first be prompted to identify your form properties. Enter a name for your form and then fill out the additional settings. See below for an explanation of each setting.

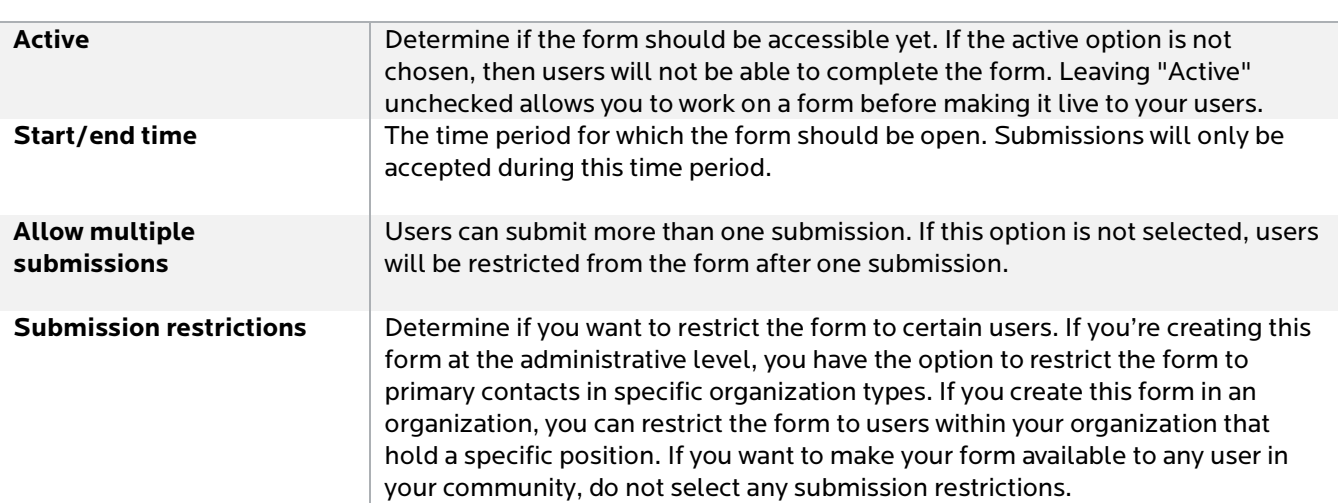

After you determine the settings for your form, you'll be taken to the form builder and you will land on the first page of your form. At any time, you can jump back into the settings by clicking Form Properties in the top right of the page. In addition, you can jump to additional pages of the form by clicking Page List in the top left. To name the page, click Page Properties in the top right. The name of each page will be visible to users filling out the form.

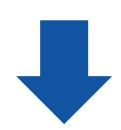

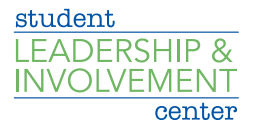

When you're ready to start adding questions into the form, take a look at the list of question types that are available to you. Each of these question types serve a unique purpose. See below for a complete explanation of each.

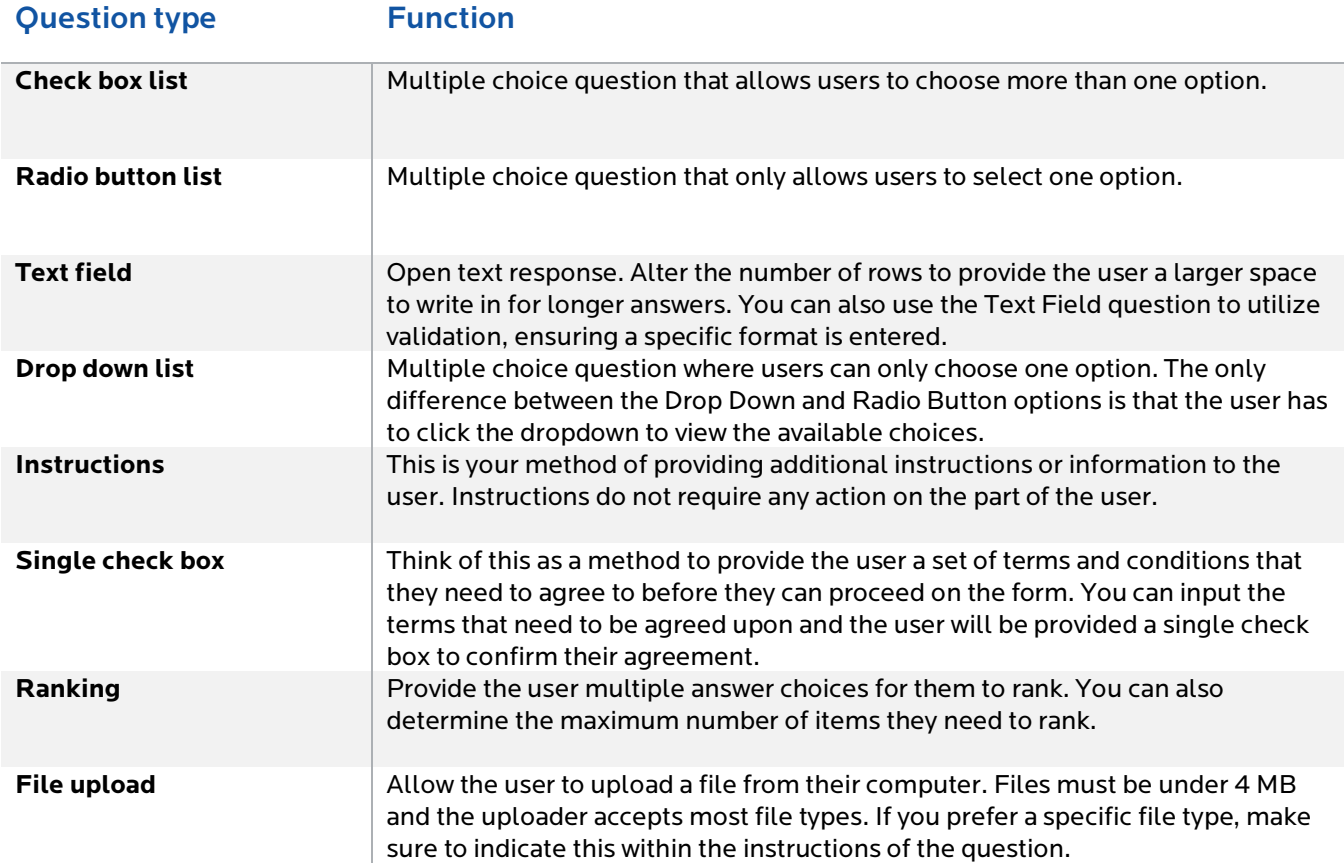

For each of the question types, you also have additional question options. Once you have created a question, click on the blue *Edit* icon within the question to view its additional options.

Potential options and their descriptions are below.

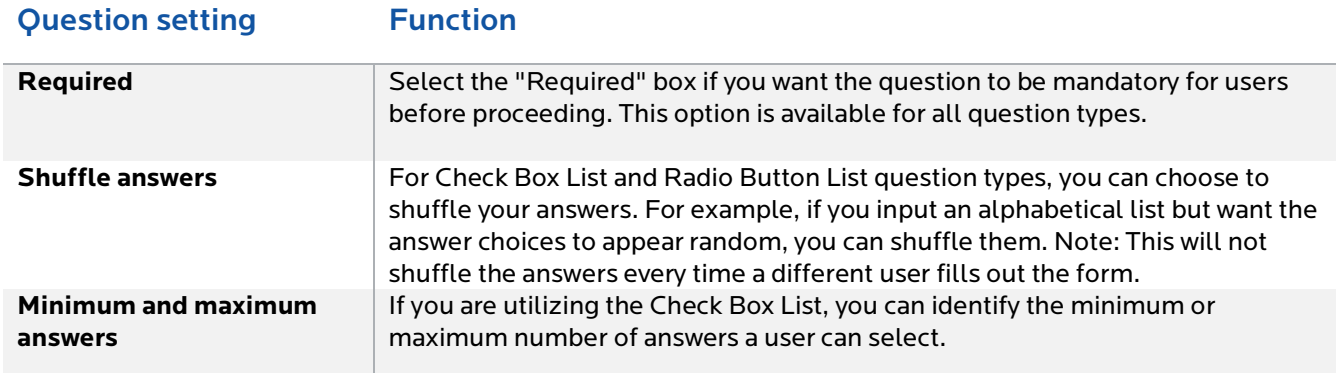

You also have the ability to put additional properties on your answer choices for Check Box List, Radio Buttons and Ranking question types.

student **LEADERSHIP & INVOLVEMENT** center

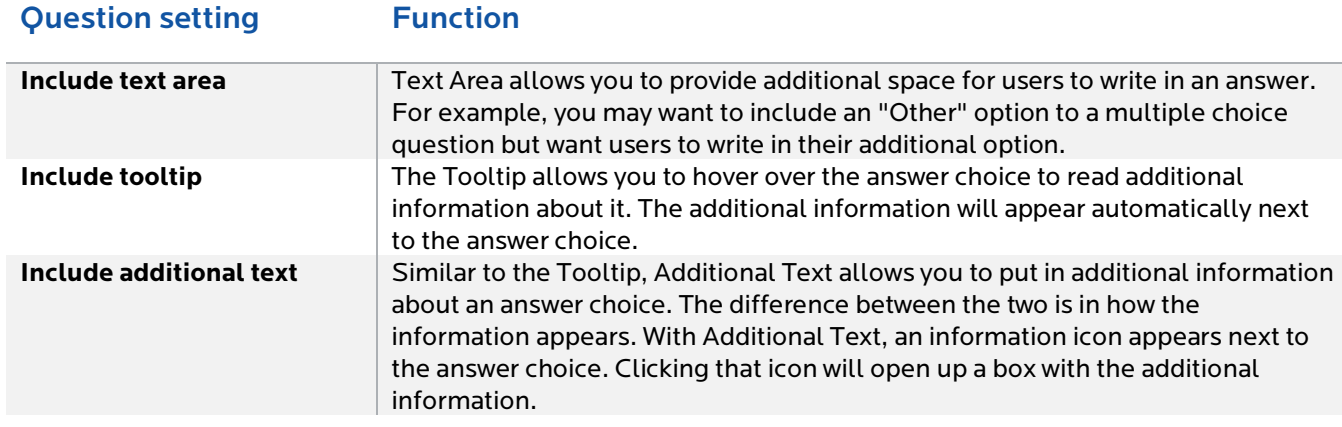

After creating the form and configuring the settings, you're ready to publish. Navigate back to your full list of forms. To the right of your form you will see the *Publish* option. Make sure your form is Active and copy the URL provided in the text box. You'll need to click *Publish Form* if you changed the status. Next, distribute the form link to whomever should complete it.